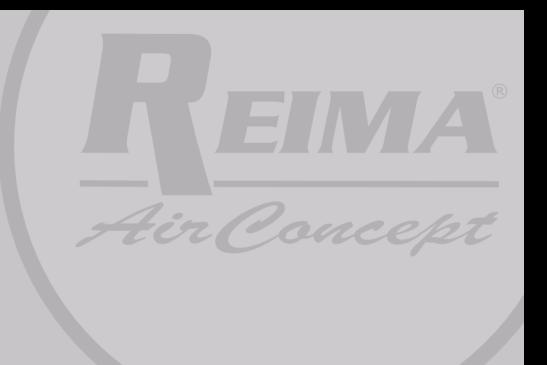

# **Bedienungsanleitung**

AromaStreamer® 450

www.duftmarketing.de

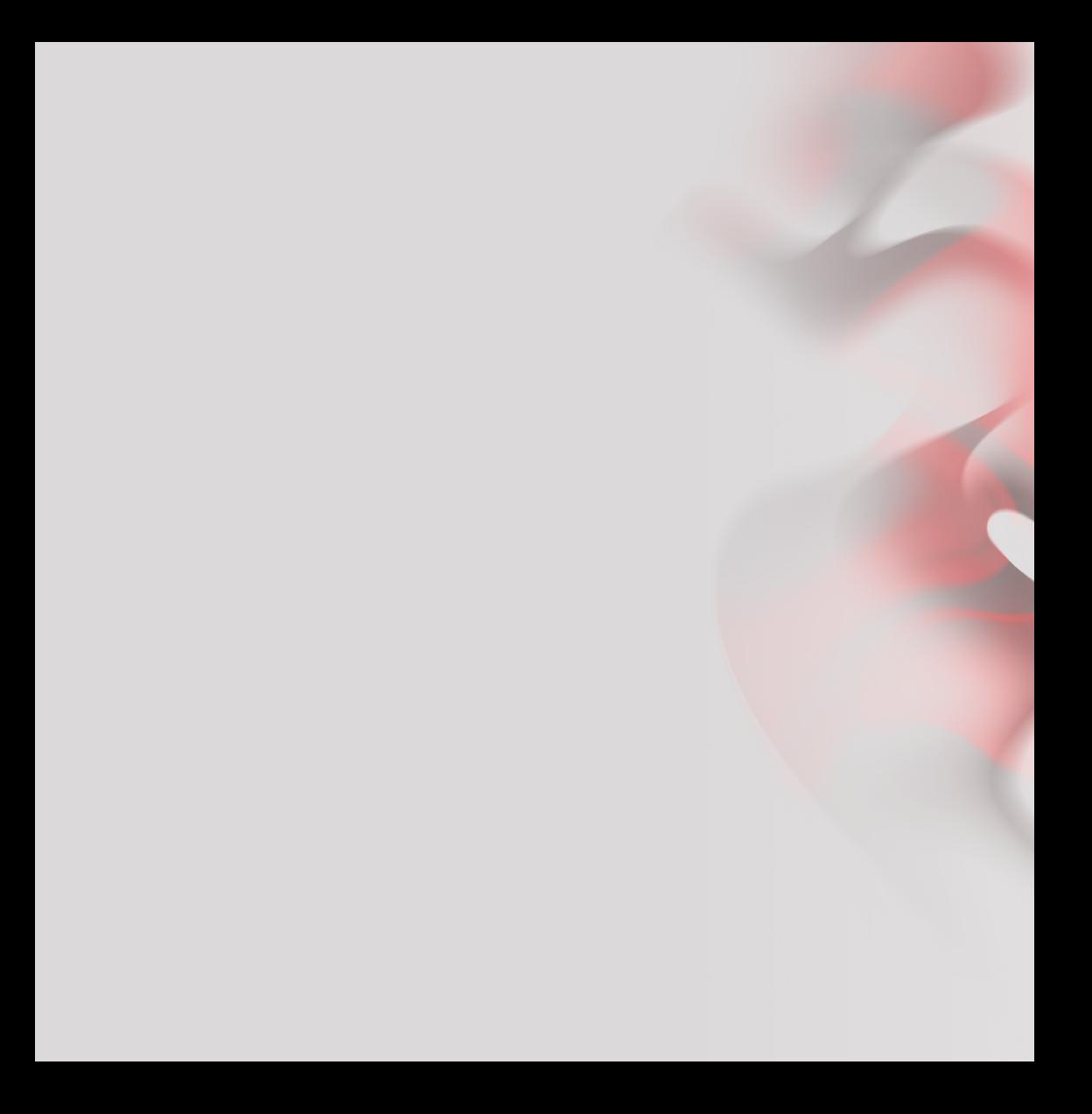

## **INHALTSVERZEICHNIS**

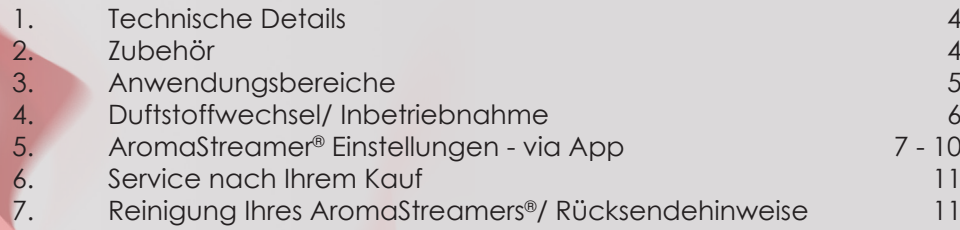

Hiermit erklärt REIMA® AirConcept GmbH, dass der Funkanlagentyp AromaStreamer® 450 der Richtlinie 2014/53/EU entspricht.

Der vollständige Text der EU-Konformitätserklärung ist unter der folgenden Internetadresse verfügbar:: **http://duft.me/CE**

### **WICHTIGER HINWEIS:**

Um Brandgefahr auszuschließen, benutzen Sie bitte ausschließlich das beiliegende Stromkabel. Bauen Sie das Gerät nicht selbst auseinander. Bei Problemen kontaktieren Sie uns bitte umgehend.

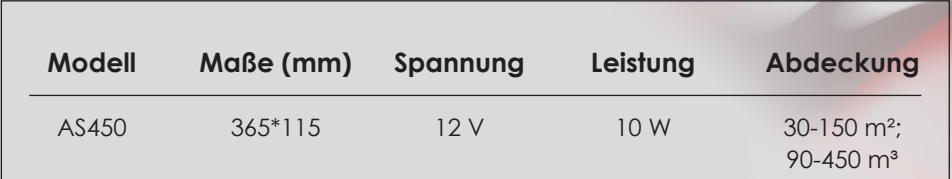

Frequenz von 2402 MHz bis 2480 MHz Bluetooth 4.0

# **2. Zubehör**

Bitte kontrollieren Sie die Vollständigkeit Ihrer Lieferung. Kontaktieren Sie uns umgehend, falls der Lieferumfang nicht vollständig oder defekt ist.

- AromaStreamer®
- Duftstoffflasche (falls bestellt)
- Anleitung
- Netzteil

(DVE Rong Xing Wang LtD, 3rd floor building No2, The second indus-

try, Pinshan new area, Shenzhen)

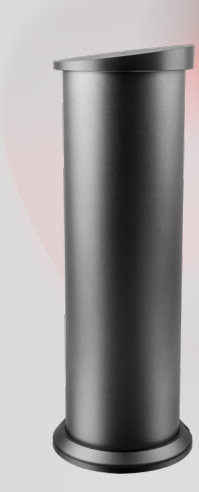

## **3. Anwendungsbereiche**

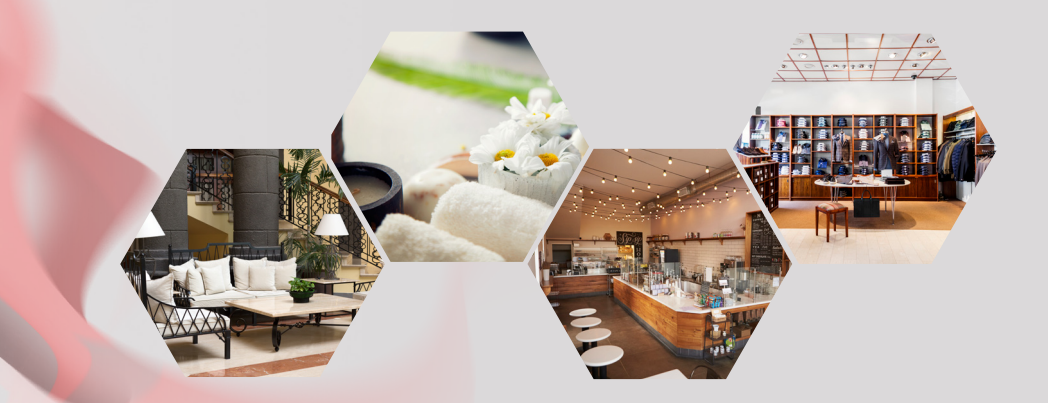

Hotels, Konferenzräume, Einkaufszentren, Ausstellungen, Bars und Cafés, Wellness-Bereiche, Geschäftsräume und überall da, wo Sie ein Dufterlebnis genießen möchten.

Duftmarketing mit Ihrem AromaStreamer® kennt (fast) keine Grenzen.

# **4. Duftstoffwechsel/ Inbetriebnahme**

Bitte entnehmen Sie die Vernebelungseinheit, indem Sie diese senkrecht nach oben ziehen (1).

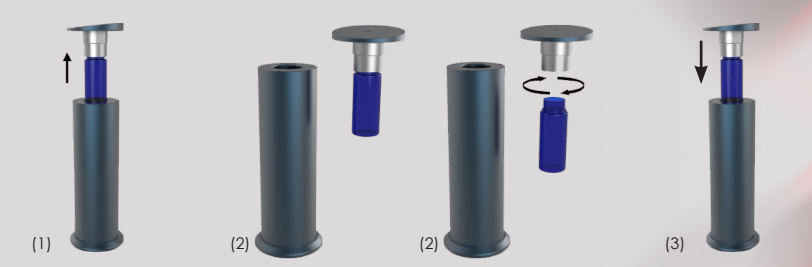

### **Erstinbetriebnahme:**

Schrauben Sie die mitgelieferte Duftstoffflasche in die Vernebelungseinheit (2).

## **Duftstoffwechsel:**

Schrauben Sie die leere Duftkartusche heraus und drehen Sie die neue Duftstoffflasche gerade in die Vernebelungseinheit (2).

Setzen Sie die Vernebelungseinheit mit eingeschraubter Flasche senkrecht in den AromaStreamer® ein. Achten Sie dabei auf die richtige Position (Form). Üben Sie leichten Druck aus, damit die Vernebelungseinheit bündig einrasten kann. (3).

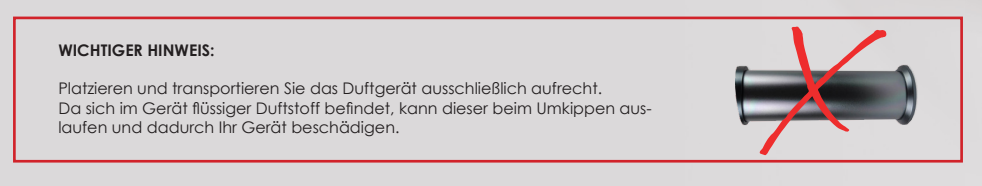

# **5. AromaStreamer® Einstellungen - via App**

Gehen Sie zuerst in Ihren App Store/ Google Play Store und installieren Sie die "REIMA" App. Sobald Sie diese erfolgreich geladen und installiert haben, können Sie die App öffnen und es werden alle Geräte angezeigt, die sich in der näheren Umgebung befinden (siehe Abb. 1). Wählen Sie nun Ihr gewünschtes Gerät aus.

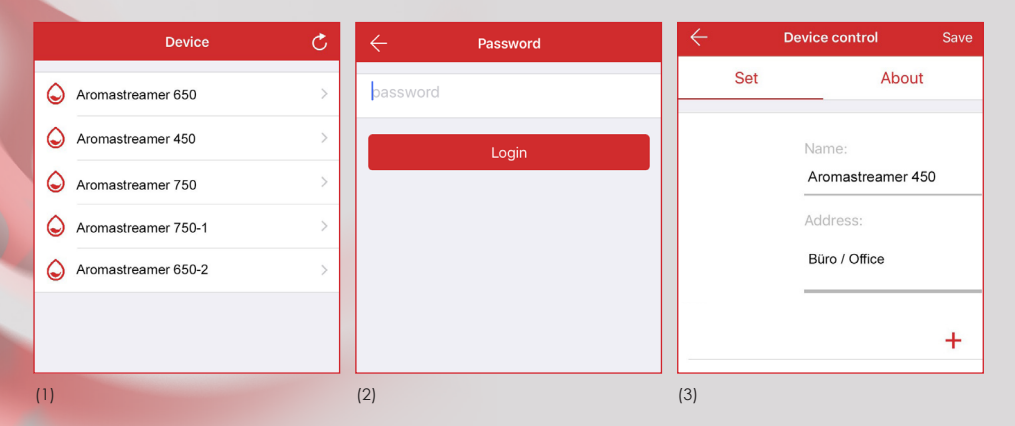

Anschließend werden sie aufgefordert, ein Passwort einzugeben (2). Bitte tragen Sie nun "8888" in das leere Eingabefeld ein und bestätigen Sie mit **Login**. Nach erfolgreichem Einloggen hören Sie einen Piep-Ton. Sie gelangen jetzt in den Bereich **Device control** *(Gerätesteuerung)* und können beginnen, den AromaStreamer® einzustellen (3).

### **WICHTIGER HINWEIS:**

### Aktivieren Sie immer zu Beginn das Bluetooth an Ihrem Smartphone!

Sollte sich Ihr AromaStreamer® nicht sofort mit der App verbinden, drücken Sie in der oberen rechten Ecke (s. Abb.1 ) den Wiederholungspfeil.

Nun können Sie Ihr Gerät/ Ihre Geräte umbenennen oder auch Informationen eingeben, die für Sie wichtig sind (4). Stellen Sie alles nach Ihren Wünschen ein und optimieren Sie Ihren AromaStreamer®.

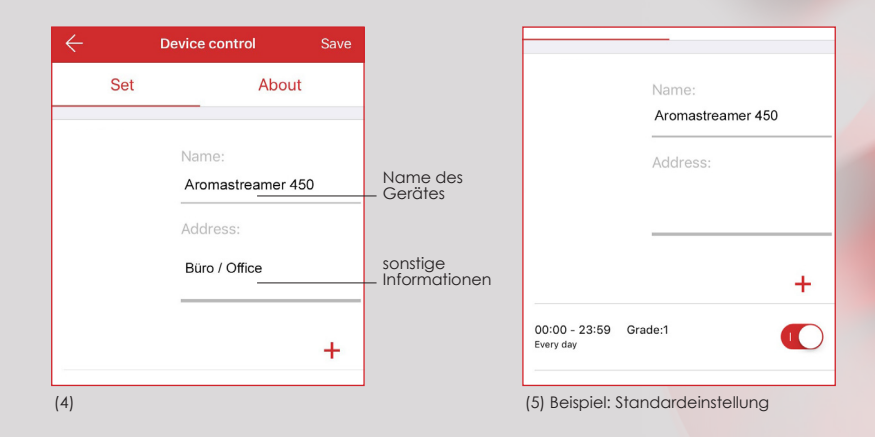

Mit dem "<sup>+"</sup> Button können Sie bis zu 5 unterschiedliche Einstellungen der Betriebszeiten und der Beduftung festlegen. Stellen Sie unterschiedliche Tage ein oder schalten Sie das Gerät über die Mittagspause aus. Durch verschiedene Einstellungsmöglichkeiten können Sie Ihren AromaStreamer® perfekt auf Ihre Wünsche konfigurieren (5).

#### **WICHTIGER HINWEIS:** Intensitätsstufe 1: geringste Stufe Intensitätsstufe 9: höchste Stufe

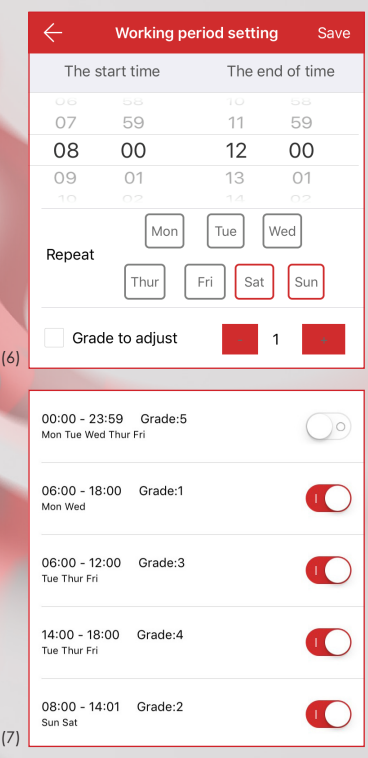

 $\overline{7}$ 

## **The start time:**  Scrollen Sie zu Ihrer gewünschten Startzeit. **The end of time:** Scrollen Sie zu Ihrer gewünschten Endzeit.

Stellen Sie die aktiven und inaktiven Tage ein. **roter Rahmen:** aktive Tage **grauer Rahmen:** inaktive Tage

## **Grade to adjust** *(Intensitätsstufe)***:**

Stellen Sie die Intensitätsstufe ein. Sie können von Stufe 1 bis 9 auswählen.

## **Save** *(Speichern)***:**

Bestätigen Sie Ihre Einstellungen oben rechts mit **Save** *(Speichern)* und Sie gelangen zurück in das Hauptmenü **(Device control)** (6). Mittels der rechten Schaltflächen können Sie flexibel die Zeiten aktiv und inaktiv schalten. **Rot:** aktiv

**Grau:** inaktiv

Sie können jederzeit Einstellungsbereiche löschen und neue hinzufügen (7).

Insgesamt sind max. 5 Einstellungen möglich.

### **WICHTIGER HINWEIS:**

Löschen mit iOS: Schieben Sie die gewünschte Zeile nach links und bestätigen Sie mit "Delete (löschen)". **Löschen mit Android:** Drücken Sie mittig-links "X" und anschließend den roten "löschen" Button  $\bullet$ .

Sie können jederzeit Ihr Passwort ändern. Klicken Sie im Hauptmenü auf den Tab **About** *(Geräteinformationen)*. Anschließend drücken Sie auf die Schaltfläche **Change password** *(Passwort ändern)*. Es öffnet sich ein neues Fenster, in dem Sie 2 x Ihr neues Passwort eingeben müssen. Zum Schluss bestätigen Sie Ihre Eingabe mit **Save** *(Speichern),* um zum Hauptmenü/ **Device control** (siehe Abb. 8) zurückzukehren.

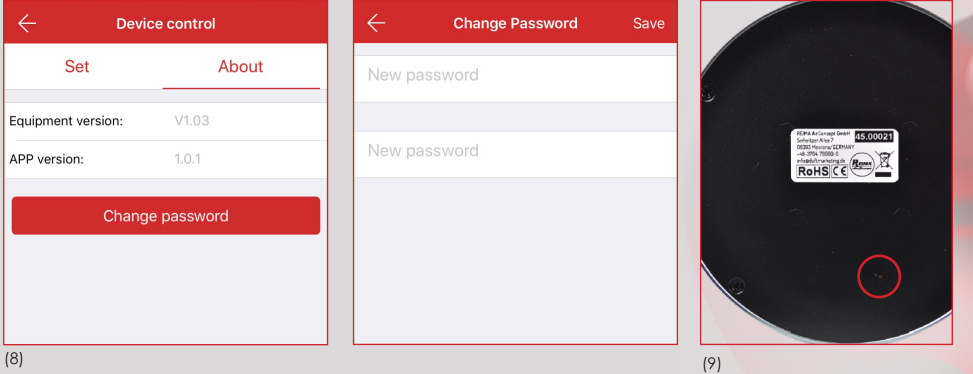

Wenn Sie jetzt keine weiteren Einstellungen oder Änderungen an Ihrem AromaStreamer® vornehmen wollen, können Sie die App schließen. Das Gerät beduftet nun Ihre Räume nach Ihren Wünschen.

**Reset-Knopf:** Sollten Sie das Passwort Ihres AromaStreamers® vergessen, können Sie durch drücken des Reset-Knopfes (s. rote Markierung Abb. 9) das Passwort auf "8888" zurücksetzen.

# **6. Service nach Ihrem Kauf**

Sollten Sie Fragen zur Installation, Programmierung oder Problembehandlung haben, so steht Ihnen unser Support gern zur Verfügung.

E-mail: **info@duftmarketing.de** Telefon: **+49-3764-795600**

## **7. Reinigung Ihres AromaStreamers®**

### **Wir empfehlen eine Reinigung des Gerätes in folgenden Fällen:**

- 1. Generelle Reinigung bei Duftstoffwechsel.
- 2. Reinigung, wenn die Vernebelung schwächer wird.

## **Reinigungsablauf:**

- 1. Bestellen Sie bei Ihrem Duftstoffnachkauf einen Systemreiniger.
- 2. Wie beim Duftstoffwechsel, schrauben Sie die Flasche mit dem Systemreiniger in die Vernebelungseinheit und lassen Sie das Gerät 15 Minuten bei höchster Intensitätsstufe laufen.

## **Versand/ Rücksendung:**

- 1. Bitte immer im Originalkarton versenden.
- 2. Achten Sie unbedingt darauf, dass sich beim Versand keine offene Duftstoffflasche im Gerät oder im Karton befindet.

### **WICHTIGER HINWEIS:**

Sie können das Gerät unmittelbar nach der Reinigung wieder einsetzen.

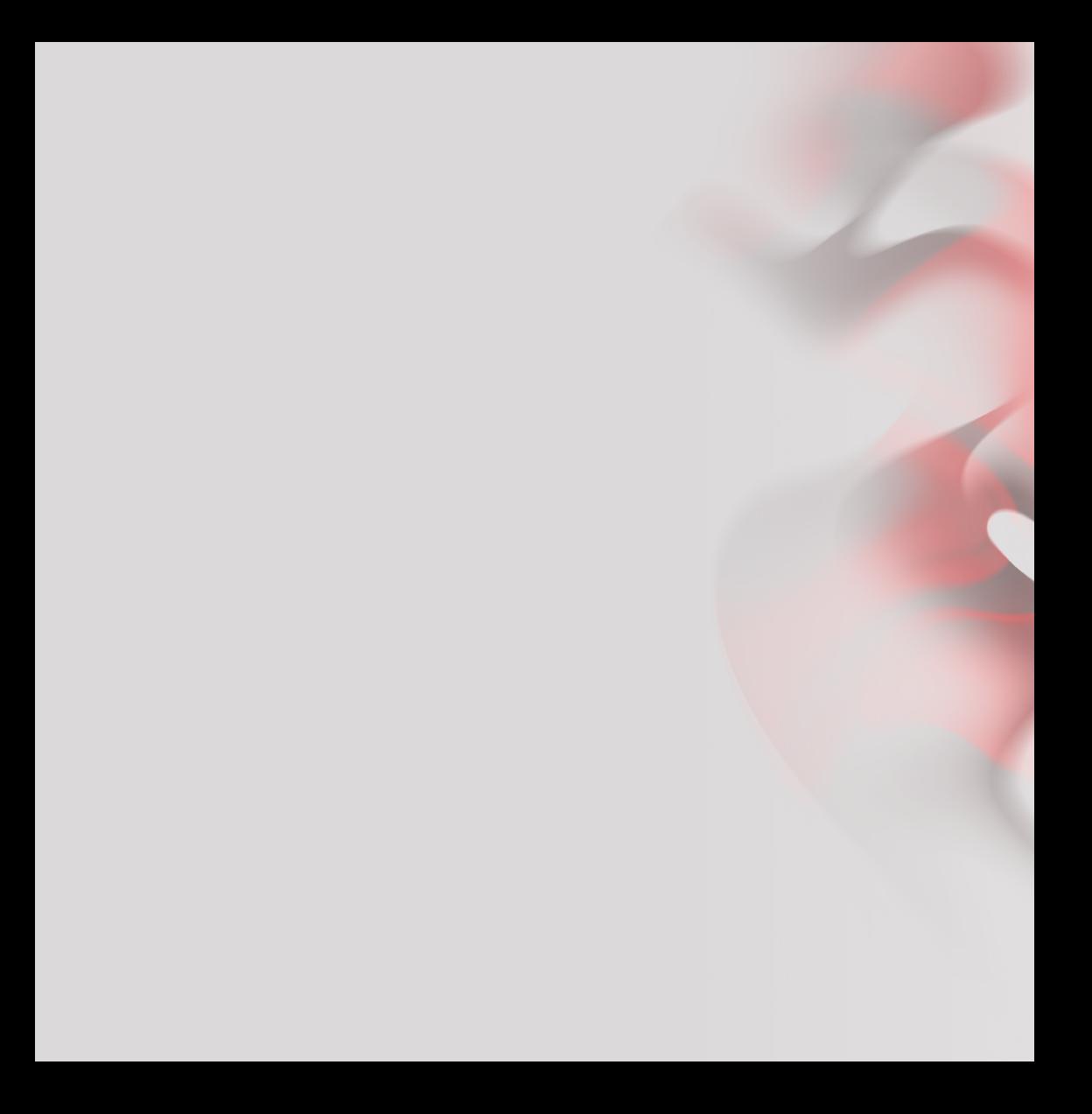

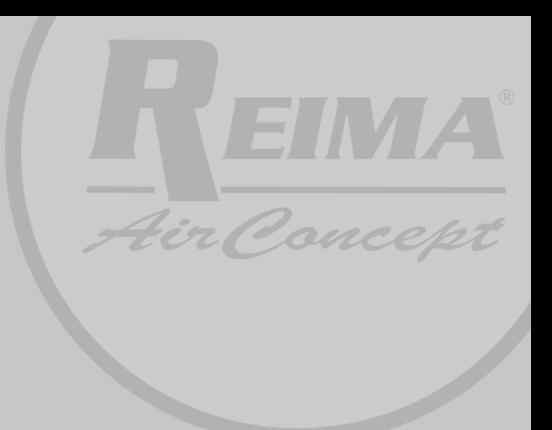

# **Manual**

# AromaStreamer® 450

www.duftmarketing.de

# **CONTENT**

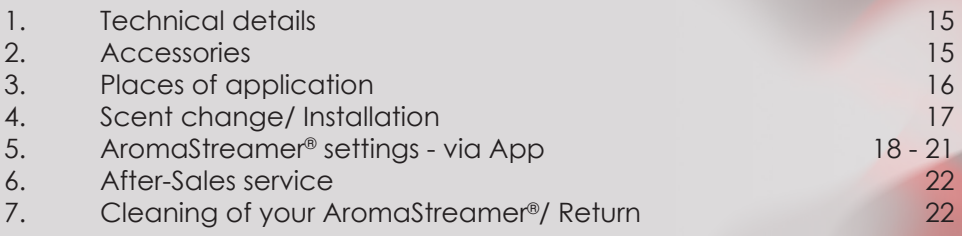

Hereby, REIMA<sup>®</sup> AirConcept GmbH declares that the AromaStreamer® 450 radio system is in compliance with Directive 2014/53/EU.

You can view the Declaration of Conformity on the following link: **http://duft.me/CE**

### **IMPORTANT NOTE:**

To prevent fire hazard, please use only the included power cord. Do not disassemble the machine yourself. If any problems occur, please contact us immediately.

## **1. Technical details**

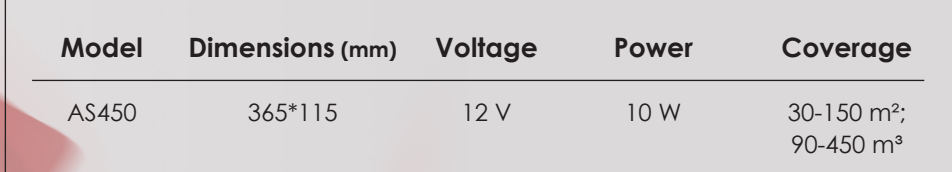

Frequency from 2402 MHz to 2480 MHz Bluetooth 4.0

## **2. Accessories**

Please check your delivery for completeness. If there is anything missing or damaged, please contact us.

- AromaStreamer®
- Scent bottle (if ordered)
- Manual
- Power adapter

(DVE Rong Xing Wang LtD, 3rd floor building No2, The second indus-

try, Pinshan new area, Shenzhen)

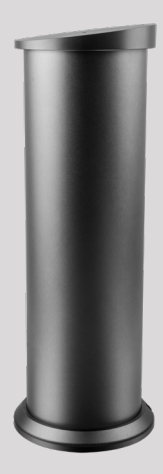

# **3. Places of application**

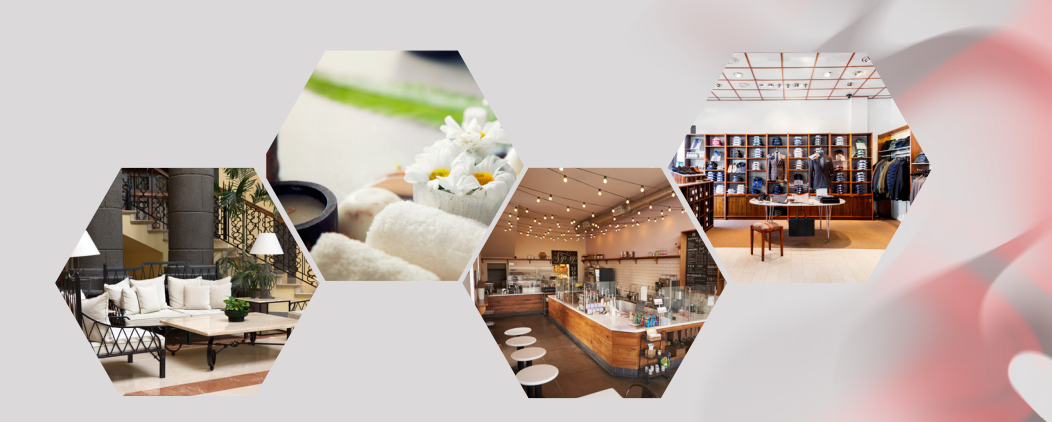

Hotels, Meeting Rooms, Malls, Exhibition Halls, Brand retail stores, Bars, SPA's, Business Places and wherever you want to enjoy a pleasant scent experience.

Scent marketing with your AromaStreamer® knows (almost) no limits.

# **4. Scent change/ Installation**

Please remove the nebulization unit by pulling it vertically upwards (1).

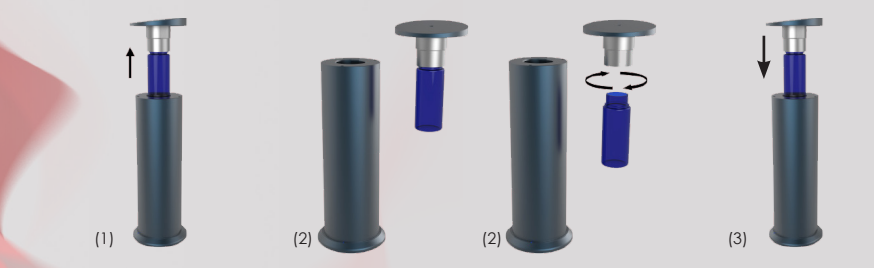

**First use:** Screw the supplied perfume bottle into the nebulization unit (2). **Scent changing:** Unscrew the empty scent cartridge and insert the new scent bottle straight into the nebulization unit (2).

Insert the nebulizer unit with screwed-in bottle vertically into the AromaStreamer®. Make sure that it is in the correct position (shape). Apply slight pressure so that the nebulization unit can engage flush. (3).

### **IMPORTANT NOTE:**

After installation, please keep the machine vertically. Tilt or lay down may cause scent overflow. The machine efficiency may be affected due to the liquid.

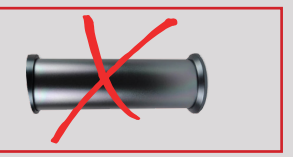

# **5. AromaStreamer® settings - via App**

First, please go to your App Store/ Google Play Store and install the "REIMA" App. Once you have successfully loaded it, you can open the App and see all devices that are in the closer environment (see Figure 1). Now select your desired device.

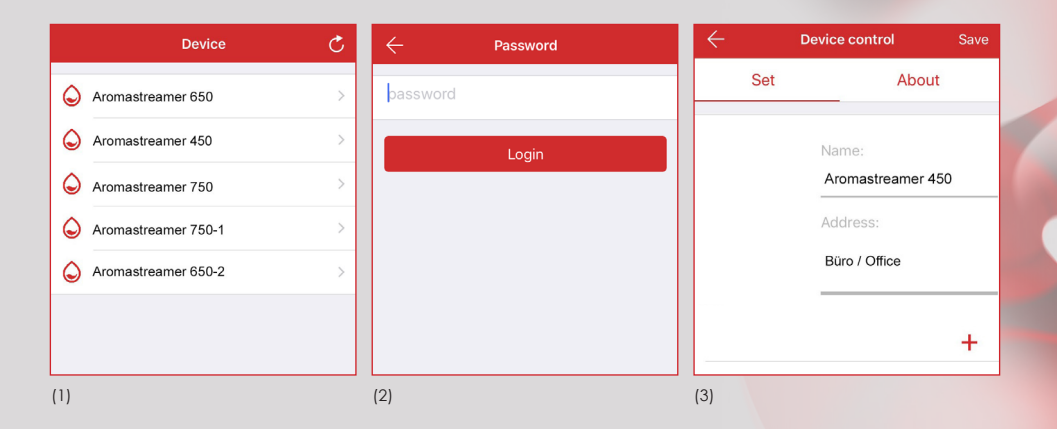

Afterwards you will be asked to enter a password (2). Please enter "8888" in the empty input field and confirm with **Login**. If the Login is successful, you will hear a "beep". Now you may enter the **Device control** area to set your AromaStreamer® (3).

### **IMPORTANT NOTE:** Make sure, Bluetooth is activated on your smartphone. If your AromaStreamer® does not immediately connect to the App, please press the repeat arrow in the right top corner (see Fig.1).

Now you can rename your device/ devices or enter additional information (4). Adjust everything according to your wishes and optimize your AromaStreamer®.

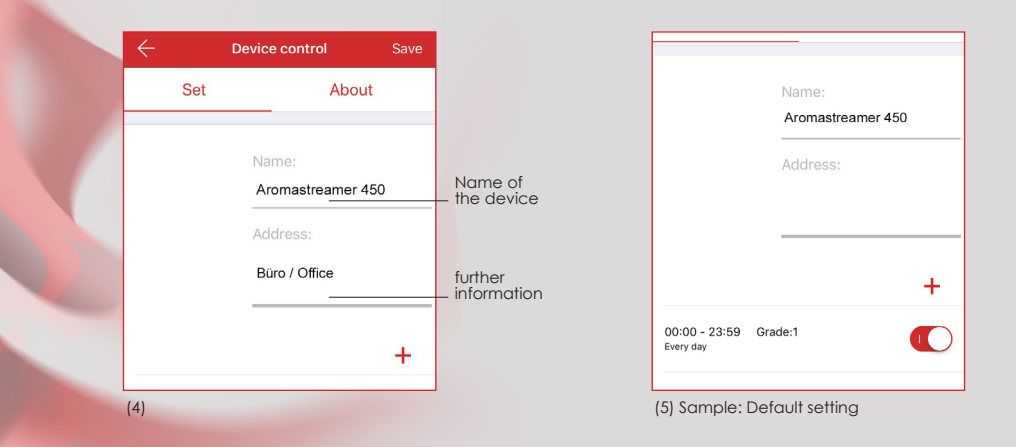

By pressing the "**+**" button, you can define up to 5 different scent settings. Set different days or switch off the device during the lunch break. Through various settings, you can configure your AromaStreamer® perfectly to your needs (5).

# **IMPORTANT NOTE:** Intensity level 1: lowest level Intensity level 9: highest level

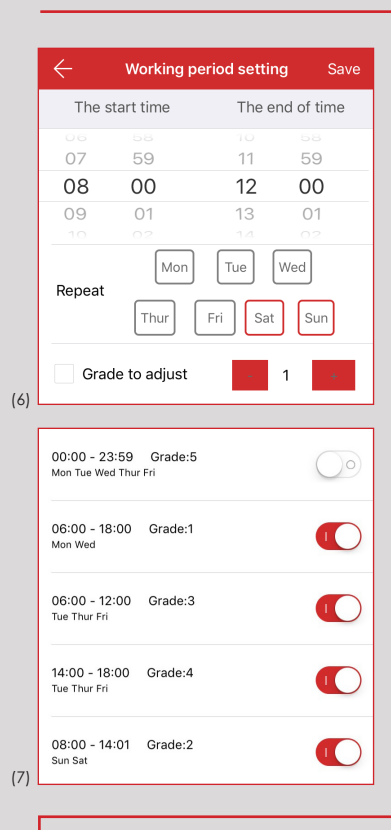

**The start time:** Scroll to your desired start time. **The end of time:** Scroll to your desired end time.

Set the days to active and inactive. **Red frame:** active days **Grey frame:** inactive days

**Grade to adjust:** Set the intensity level. You can choose from level 1 to 9. **Save:** Confirm your settings at the top right with **Save** and you will return to the **Device control**. By using the buttons on the right side, you can switch flexibly the times into active and inactive (6).

**Red:** active **Grey:** inactive

You can delete each setting at any time and add a new one (7). In total are 5 several settings possible.

### **IMPORTANT NOTE:**

**Deleting with iOS:** Move the desired line to the left and confirm with **Delete**. **Deleting with Android:** Press "X" to the left in the middle and then the red Delete button  $\blacksquare$ . You can change your password at any time. Click the **About** tab in the main menu/ **Device control**. Then press the **Change password** button.

A new window will open in which you have to enter your new password twice. Finally, confirm your input with **Save** to return to the menu (8).

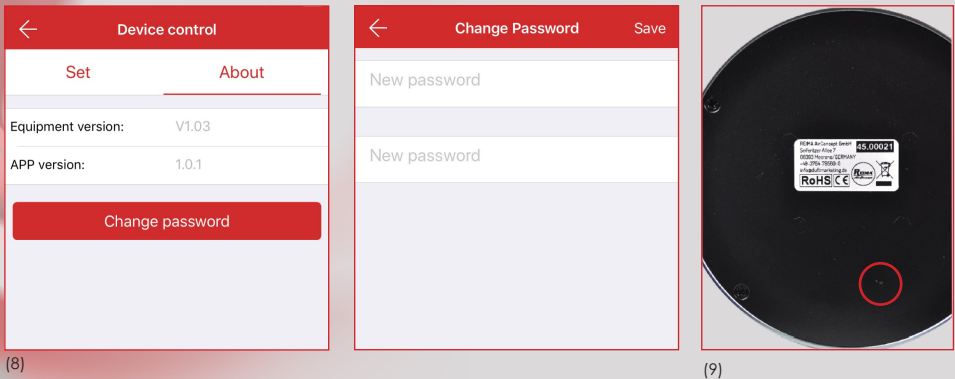

If you do not want to make any further adjustments or changes to your AromaStreamer®, you can close the App. Now the device will scent your rooms according to your wishes.

**Reset button:** If you forget the password of your AromaStreamer®, you can reset the password to "8888" by pressing the reset button (see red marking, Illustration 9).

# **6. After-sales service**

If you have any questions, do not hesitate to contact us. Our technical support will be pleased to help you.

E-Mail: **info@duftmarketing.de** Phone: **+49-3764-795600**

## **7. Cleaning of your AromaStreamer®**

### **We recommend a cleaning of the device in the following cases:**

- 1. General cleaning with every scent change.
- 2. Cleaning when the nebulization becomes weaker**.**

## **Cleaning steps:**

- 1. Order a system cleaner together with your scent order.
- 2. Fill a small amount of the system cleaner into an empty scent bottle and screw it into the nebulization unit. Now run your AromaStreamer® for about 15 minutes on the highest intensity level.

## **Shipping/ Return:**

- 1. Please always use the original box to ship your AromaStreamer®.
- 2. Please make sure that there is no scent bottle located in the device. If you are shipping a scent bottle, please close it properly.

#### **IMPORTANT NOTE:**  You can use the device directly after cleaning.

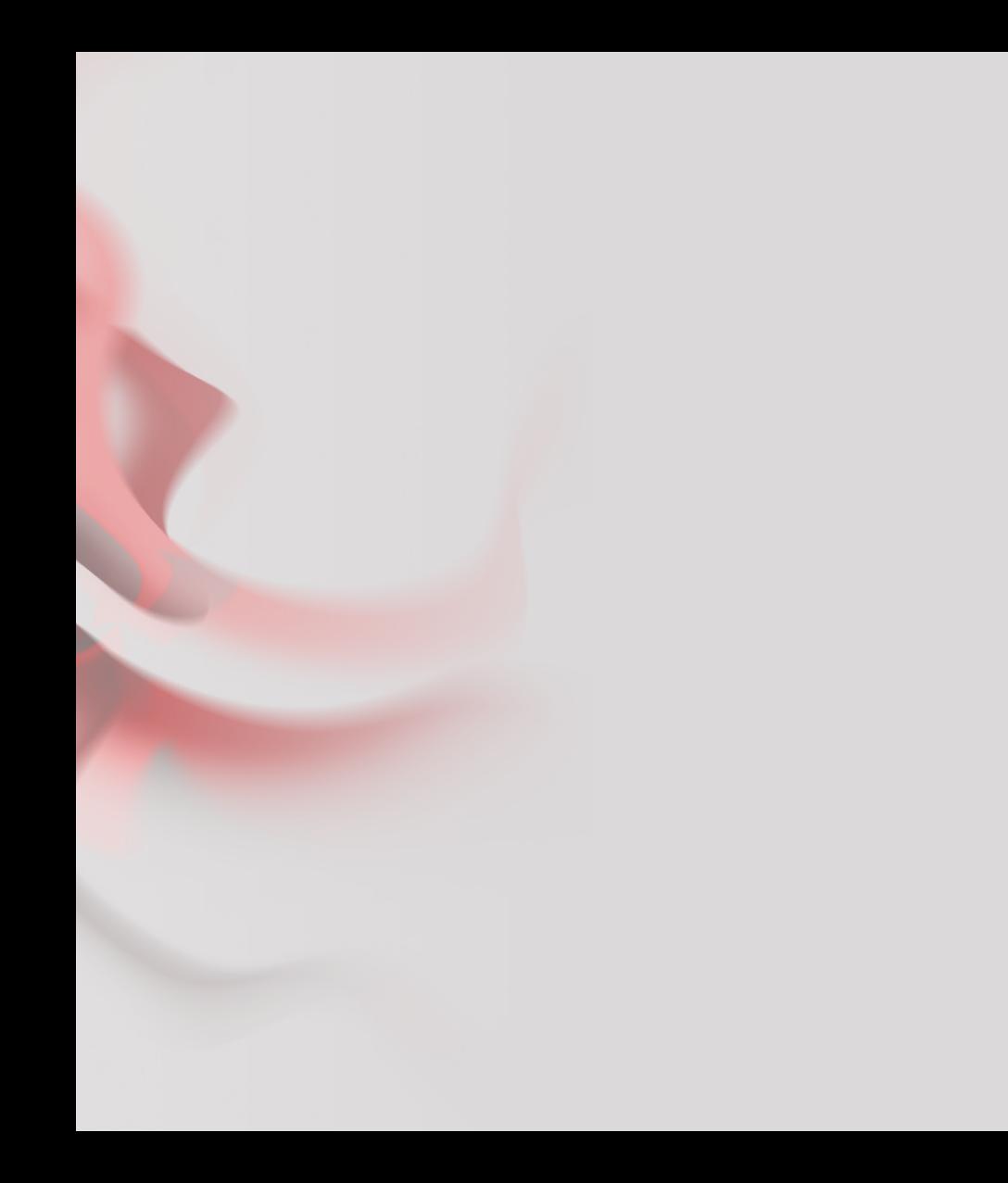

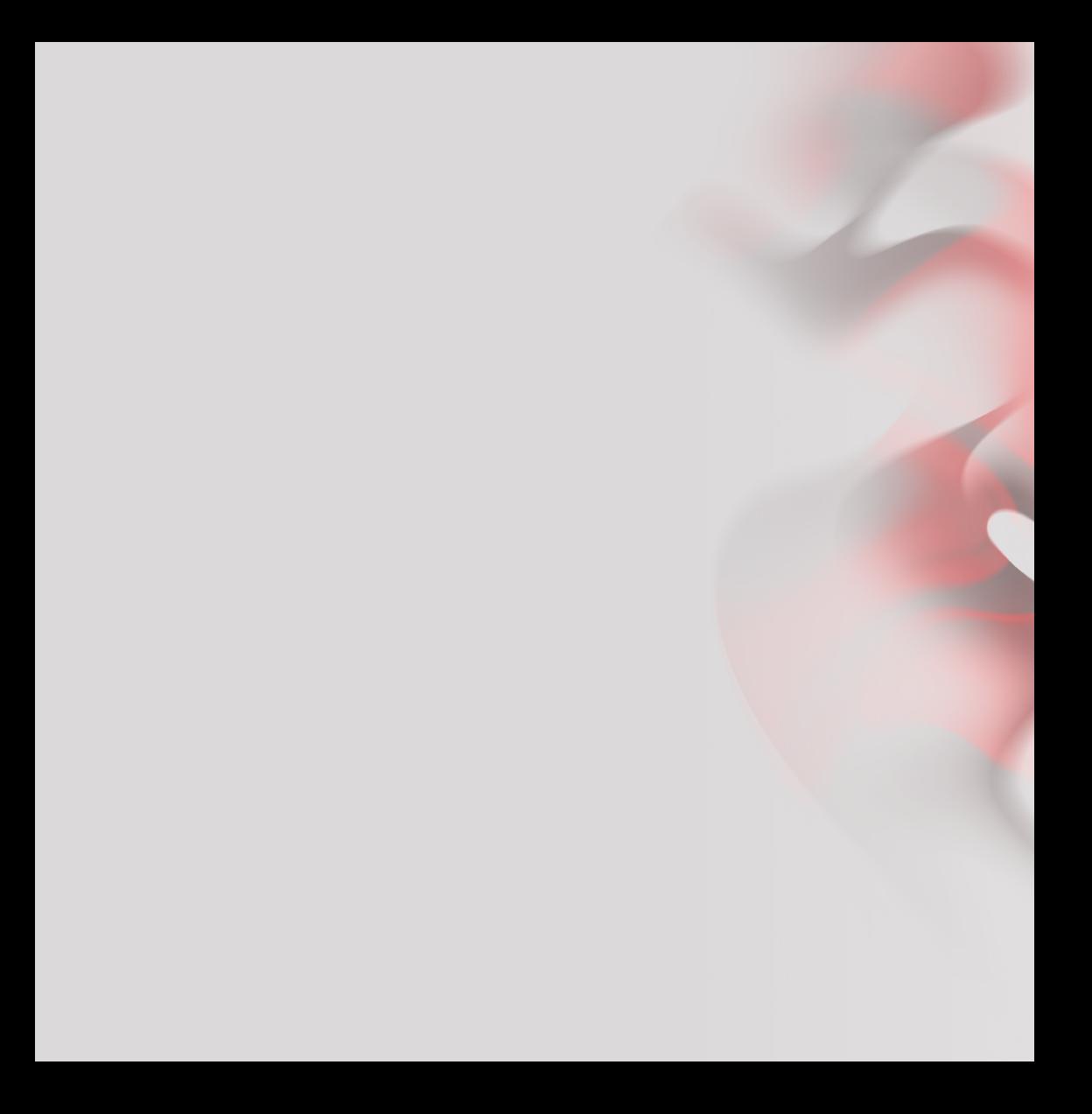

REIMA® AirConcept GmbH Seiferitzer Allee 7 08393 Meerane/Germany Tel.: +49-3764-79560-0 Fax: +49-3764-79560-20 info@duftmarketing.de

www.duftmarketing.de www.duftdisplay.de www.scent-display.com www.duftoase.de

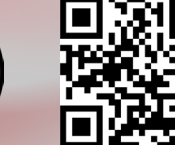

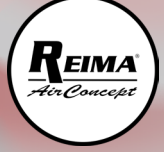